# معرفی نرم افزار Perish or Publish

## **Welcome to Publish or Perish**

**تهیه کننده: نیلوفر برهمند کارشناس ارشد کتابداری و اطالع رسانی با همکاری معاونت تحقیقات و فن آوری دانشگاه علوم پزشکی شیراز، کمیته علم سنجی barahmand@sums.ac.ir :الکترونیک پست اسفند ماه 0931**

#### **فهرست مطالب**

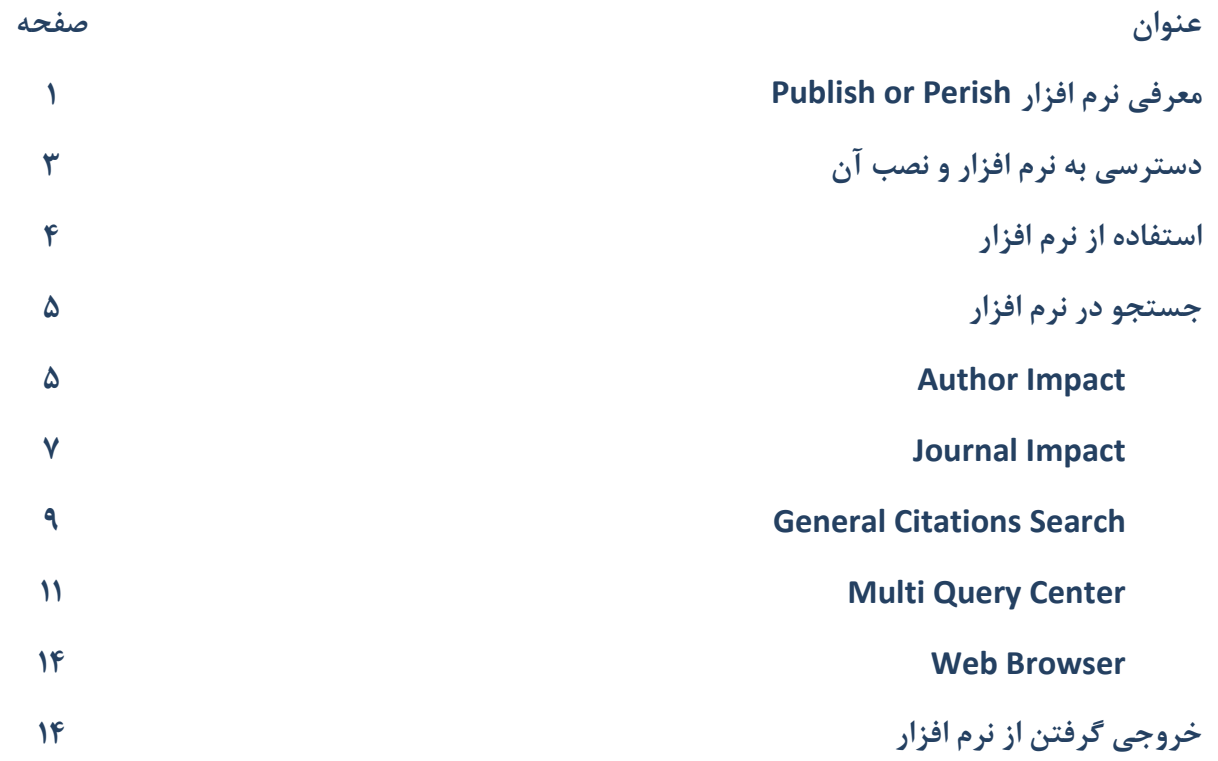

نرم افزار Publish or Perish نرم افزاری است که استنادهای علمی<sup>۱</sup> را بازیابی و تحلیل میکند. این نرم افزار دادههای خام را از Google Scholar استخراج مے کند.

Publish or Perish آمار زیر را تولید می کند:

مجموع مقاالت

مجموع استنادات

میانگین تعداد استنادها به ازای هر مقاله

میانگین تعداد استنادها به ازای هر نویسنده

میانگین تعداد مقالات برای هر نویسنده $<\,$ 

میانگین تعداد استنادها در هر سال

h-Index  $<$ 

 $g$ -Index  $<$ 

index-e: این شاخص با اختصاص وزن بیشتر به مقاالت پر استناد سعی در بهبود index-h دارد.

Index-h Contemporary: هدف این شاخص بهبود Index-h از طریق وزن دادن به مقاالت تازه انتشار یافته است.

) AWCR (Rate Citation weighted Age و index-AW : این شاخص میانگین تعداد استنادها به کل آثار را با توجه به سن هر مقاله اندازهگیری میکند.

1 Academic Citation

- ) original (index-h Individual: این شاخص index-h را بر تعداد نویسندگان مقاله تقسیم میکند تا تاثیر تالیف مشترک را در افزایش index-H کاهش دهد.
- ) variation PoP (index-h Individual: این شاخص توسط Perish or Publish طراحی شده است. برای محاسبه آن ابتدا تعداد استنادها برای هر مقاله نرمال میشود. این کار با تقسیم تعداد استنادها بر تعداد نویسندگان در هر مقاله انجام میشود. سپس index-h استنادهای نرمال شده محاسبه میشود.
	- index-h authored-Multi: این شاخص index-h را برای مقاالت تالیف مشترک محاسبه میکند.
		- تحلیل تعداد نویسندگان در هر مقاله $\langle$

این آمار بر روی صفحه نمایشگر رایانه، فایل متنی و کلیپ بورد تولید میشوند.

#### **دسترسی به نرم افزار و نصب آن**

نرم افزار Perish or Publish رایگان است و از طریق آدرس زیر قابل دسترس است:

#### برای نصب نرم افزار پس از ورود، بر روی لینک مربوط به نصب کلیک نمایید:

سپس نوع سیستم عامل خود را انتخاب کنید:

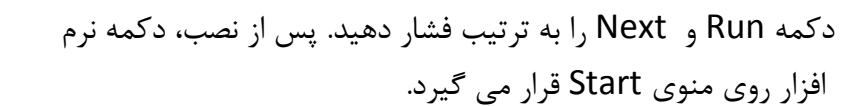

#### <http://www.harzing.com/pop.htm>

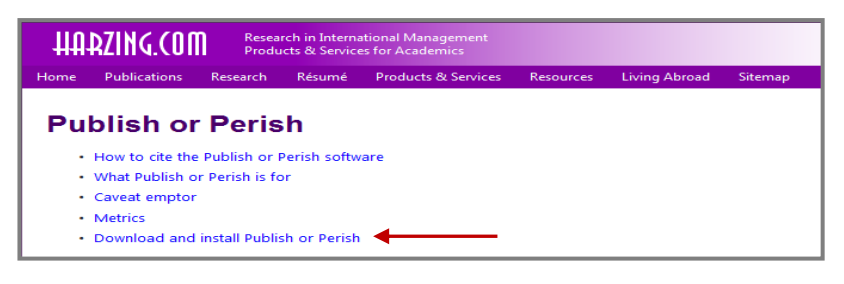

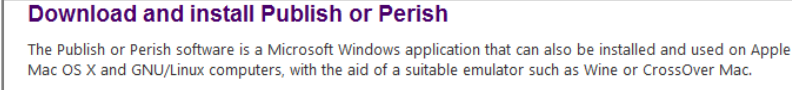

Please refer to the following pages for detailed download and installation instructions:

- . Publish or Perish on Microsoft Windows
- . Publish or Perish on Apple Mac OS X
- . Publish or Perish on GNU/Linux

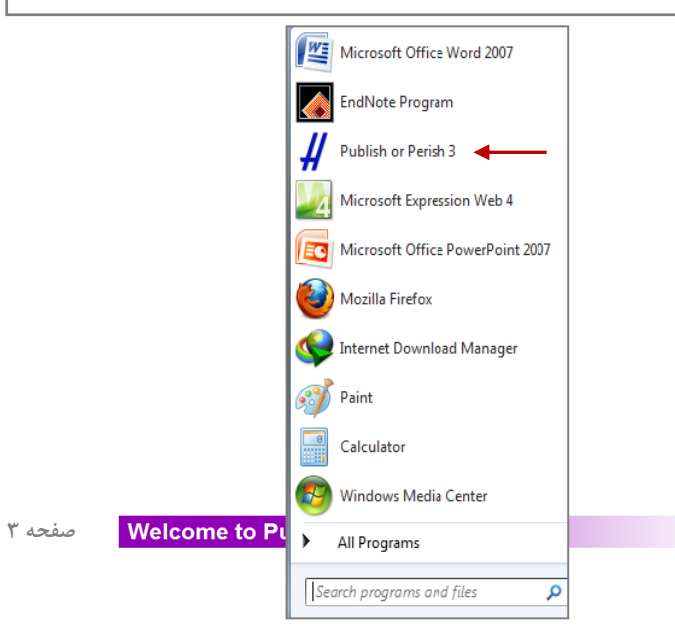

### **استفاده از نرم افزار**

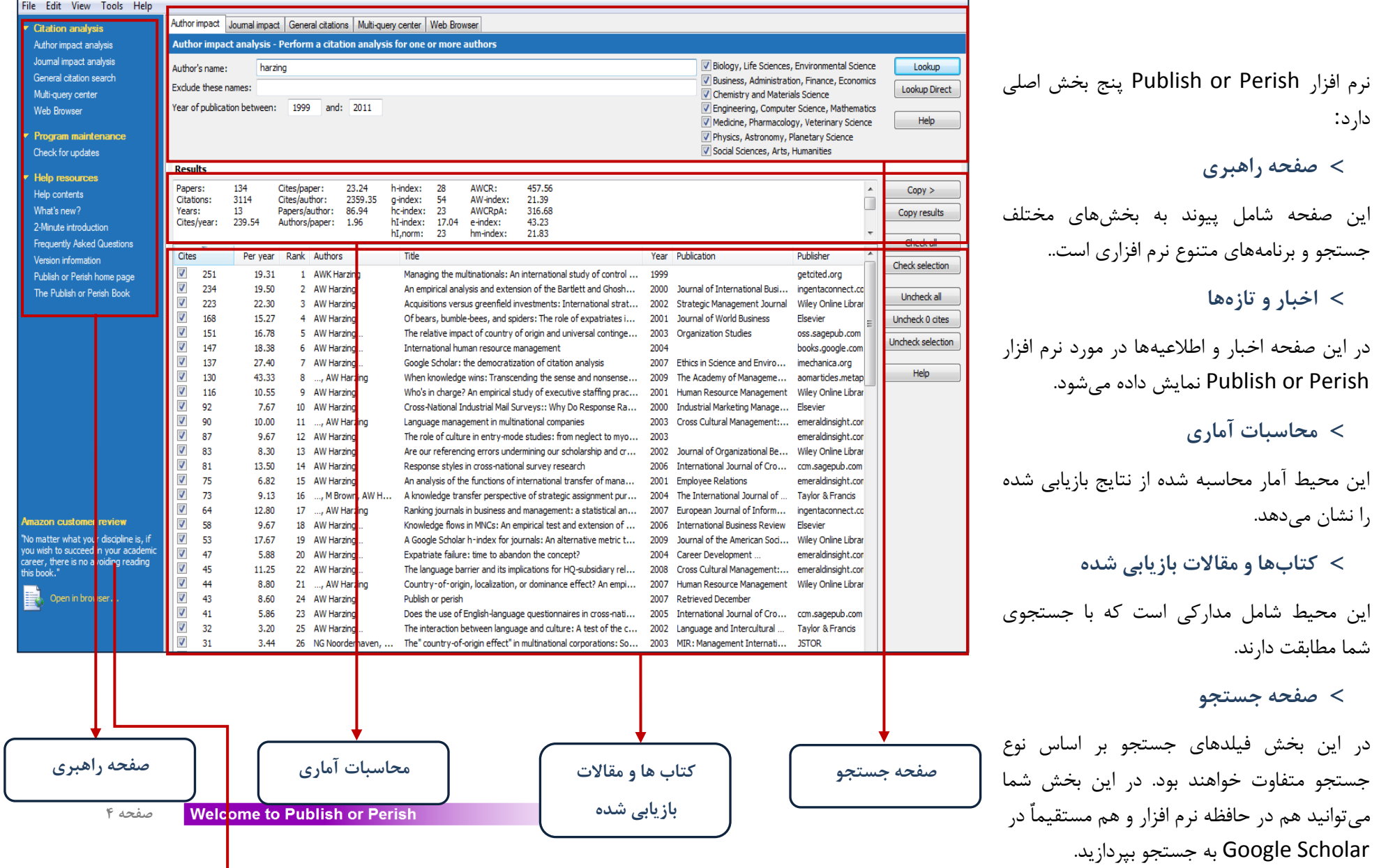

T

#### **جستجو در نرم افزار**

نرم افزار Perish or Publish پنج محیط جستجو دارد:

- Author Impact ()
- Journal Impact (٢
- General Citations  $\sigma$
- Multi Query Center )4
	- Web Browser  $(\Delta)$

#### **Author Impact** (1)

در این قسمت میتوانید تحلیل سریع بر روی تاثیر انتشارات نویسندگان انجام دهید. این بخش شامل حداقل پارامترهای مورد نیاز برای جستجوی نویسندگان در Scholar Google است. برای جستجو و تحلیل نویسندگان، نام نویسنده را در فیلد نویسنده وارد کنید و بر روی دکمه up Look یا Direct up Look کلیک کنید. هر دو دکمه عمل جستجو را انجام میدهند. اما تفاوت آنها در این است که دکمه Up Look در حافظه نرم افزار جستجو میکند

区 Biology, Life Sciences, Environmental Science Lookun Lookup Direct Help

Journal impact | General citations | Multi-query center | Web Browser

Ⅳ Business, Administration, Finance, Economics To Chemistry and Materials Science I⊽ Engineering, Computer Science, Mathematics Medicine, Pharmacology, Veterinary Science Ⅳ Physics, Astronomy, Planetary Science **▽** Social Sciences, Arts, Humanities

Author impact

در حالیکه Look up Direct مجدداٌ در Google Scholar جستجو می کند. این ویژگی در تمام بخش های نرم افزار یکسان است. چنانچه مقالهای با همکاری دو نویسنده مد نظر شما بود میتوانید نام هر دو نویسنده را پشت سر هم وارد کنید. نکتهای که باید به آن توجه کنید آن است که ممکن است در نتایج بازیابی شده شما مقاالتی باشند که مربوط به نویسنده مورد نظر شما نباشند. برای جستجوی دقیقتر میتوانید روشهای زیر را به کار ببرید:

 حرف اول اسم کوچک نویسنده را وارد کنید. نام نویسنده را در گیومه قرار دهید. نامهای مشابه با نویسنده مورد نظر خود را از جستجوی خود حذف کنید. act analysis - Perform a citati سال های مورد نظر خود را محدود کنید. Author's name <sup>1</sup>r mini<sup>1</sup> . . Biology ، Life Sciences ، Environmental Science **Business Administration Einance Economics** Exclude these names: Chemietry and Materiale Science حیطه موضوعی نویسنده مورد نظر خود را مشخص نمایید. Year of publication between: 1004 and: 2012 Engineering, Computer Science, Mathematics Medicine, Pharmacology, Veterinary Science Physics, Astronomy, Planetary Science Social Sciences, Arts, Humanities

— قسمت نتایج را بررسی و چنانچه مقالهای به نویسنده شما مربوط نبود آن را حذف نمایید. برای این کار می توانید بر روی مربع کنار نتایج بازیابی شده کلیک کنید و عالمت کنار آن را بر دارید. با این کار، آن مقاله و اطالعات مربوط به آن به صورت خودکار از نتایج شما در صفحه آمار حذف خواهد شد.

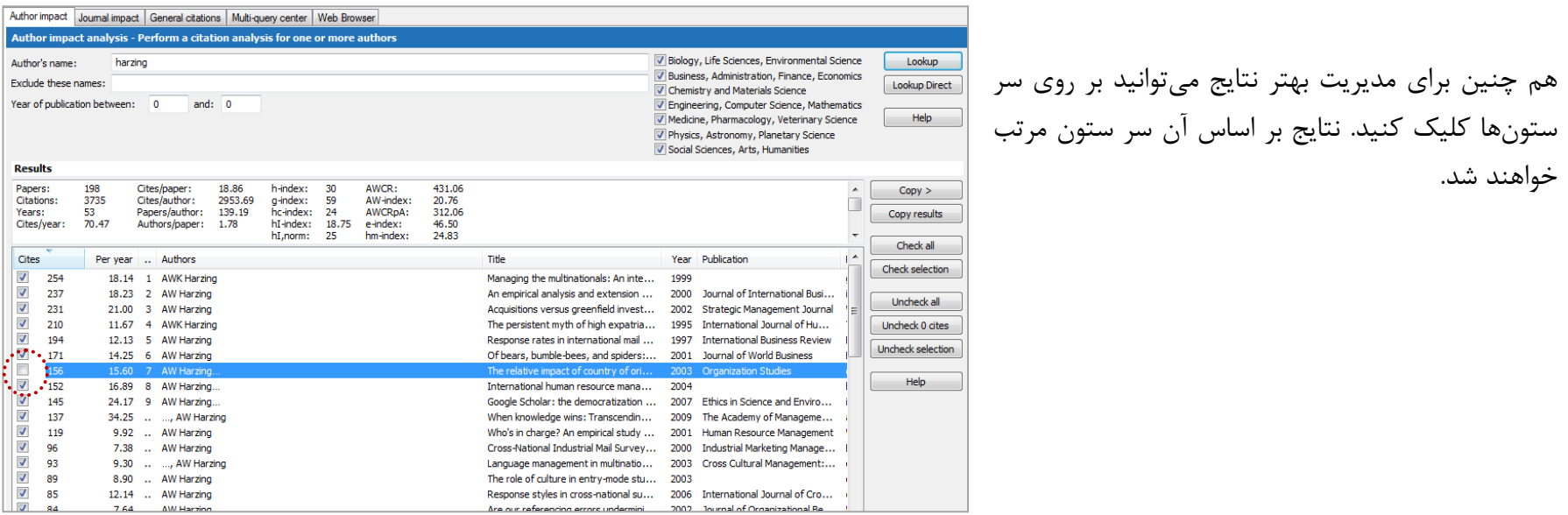

چنان چه بر روی هر کدام از مقالات بازیابی شده کلیک کنید فهرست مقالاتی که به آن مقاله استناد کردهاند در Google Scholar نشان داده خواهد شد. چنان چه دو رکورد مشابه در میان نتایج بازیابی شده شما وجود داشت، برای حذف مورد تکراری یکی از آن ها را با Drop & Drag روی دیگری بکشید.

**Journal Impact** ( $\Upsilon$ 

در این قسمت می توانید بر روی تاثیر مقاالت یک مجله تحلیل سریع انجام دهید. این بخش شامل حداقل پارامتر های مورد نیاز برای جستجوی مقاالت یک مجله در Scholar Google است. برای جستجو و تحلیل مجالت، نام مجله را در فیلد مجله وارد کنید و بر روی دکمه up Look کلیک کنید یا دکمه Enter را فشار دهید. برای دستیابی به نتایج دقیقتر در جستجوی مجالت میتوانید روشهای زیر را به کار ببرید:

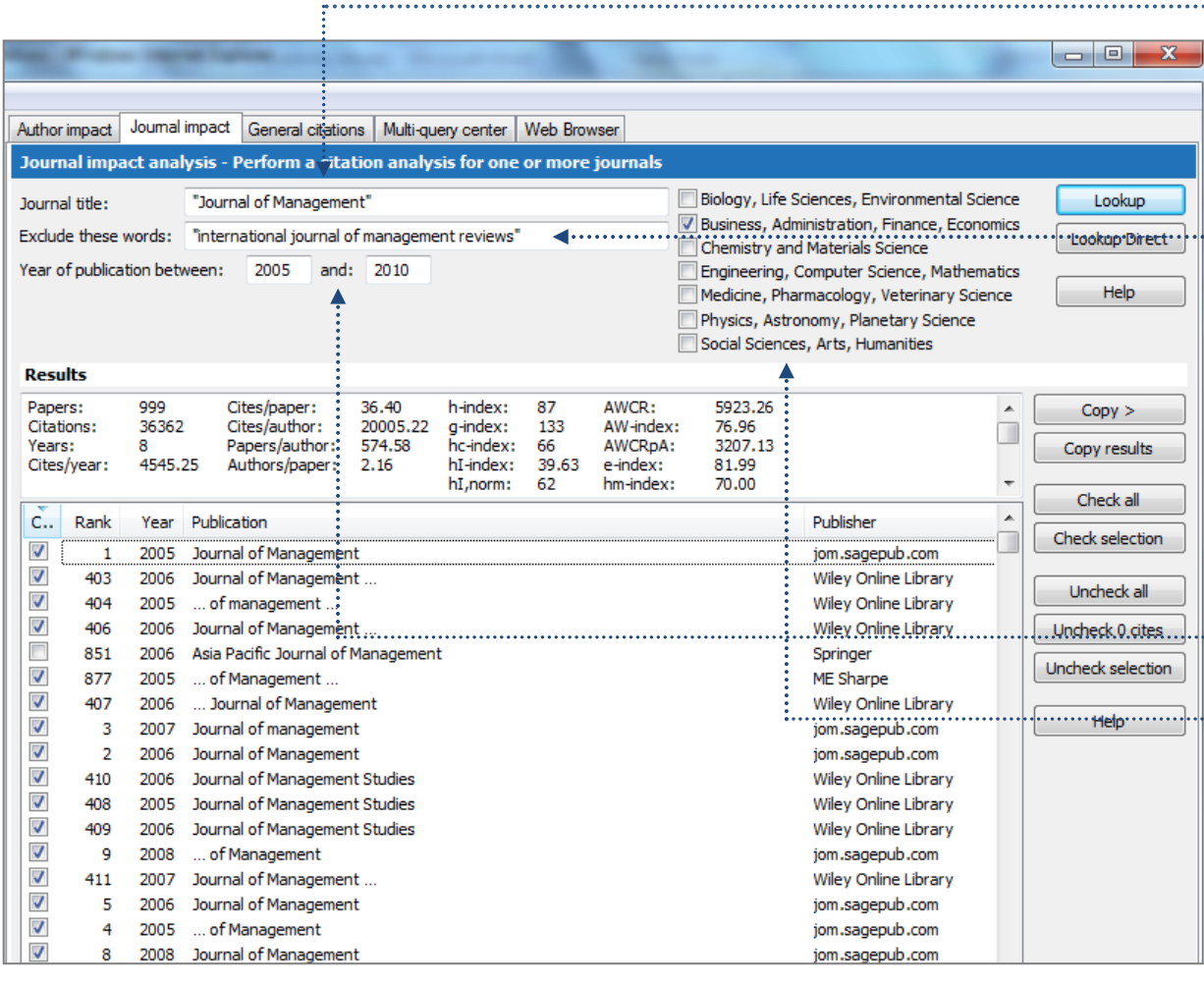

عنوان مجله را در گیومه قرار دهید. Google Scholar ....... به ترتیب ورود کلمات در عباراتی که داخل گیومه قرار میگیرند حساس است. بنابراین چنان چه عنوان مجله را در گیومه قرار دهید جستجوی شما دقیق تر خواهد بود. هم چنین می توانید عناوین مجالتی که ممکن است با مجله مورد نظر شما تداخل یا هم پوشانی داشته باشند را از جستجوی خود حذف کنید. برای این کار نام آن مجله را در فیلد "words these exclude "وارد کنید. در به کار بردن این ویژگی احتیاط کنید. زیرا در را" exclude these words" ،Google Scholar همه جای مقاله به کار میبرد نه الزاماٌ عنوان مجله. سالهای انتشار مجله را مشخص کنید.

حیطه موضوعی مجله مورد نظر خود را مشخص نمایید.

چنانچه بر روی هر کدام از موارد بازیابی شده کلیک کنید فهرست مدارکی که به آن مدرک استناد کردهاند نمایش داده میشود.

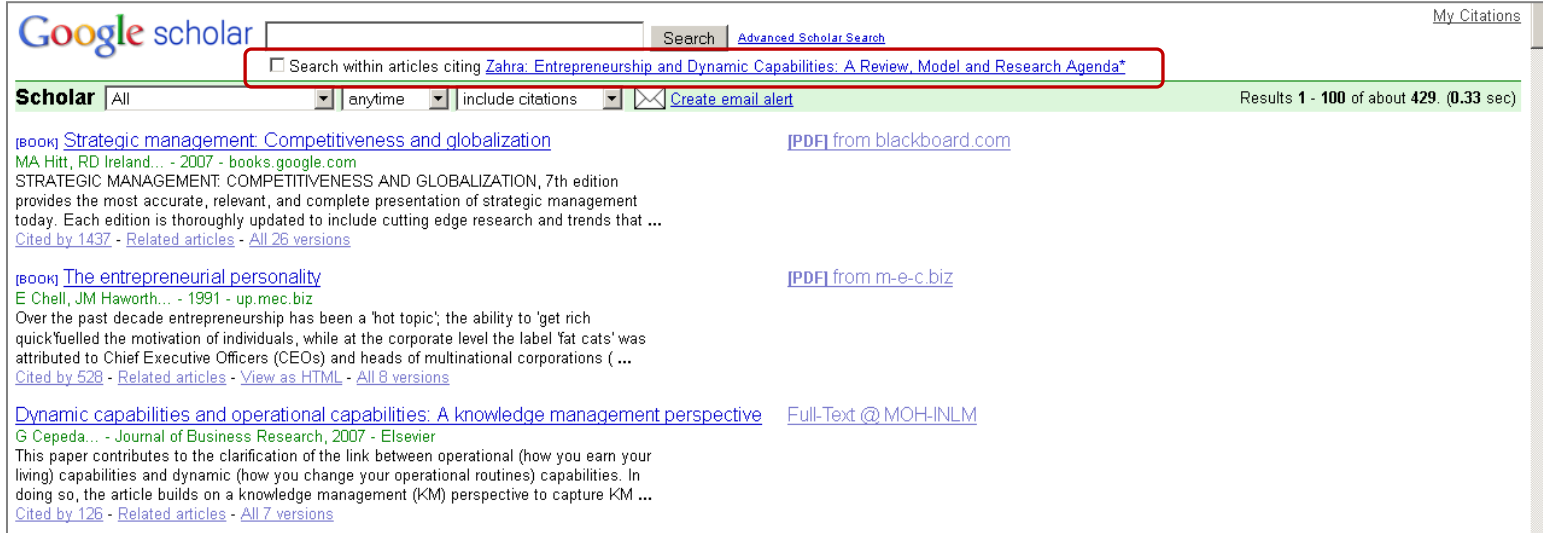

#### **General Citation Search (**

General Citation Search جستجوی شما را در بخش جستجوی پیشرفته Google Scholar انجام میدهد. فیلد های جستجوی این بخش نیز کما بیش با بخش جستجوی پیشرفته Scholar Google برابر است. در این بخش می توانید جستجوی دقیق تری انجام دهید. امکان جستجوی عبارتی و حذف عبارت ها از جستجوی شما وجود دارد. هم چنین می توانید مشخص کنید که جستجوی شما در عنوان مدرک انجام شود. شکل زیر نمونهای از جستجو در این بخش را نشان میدهد.

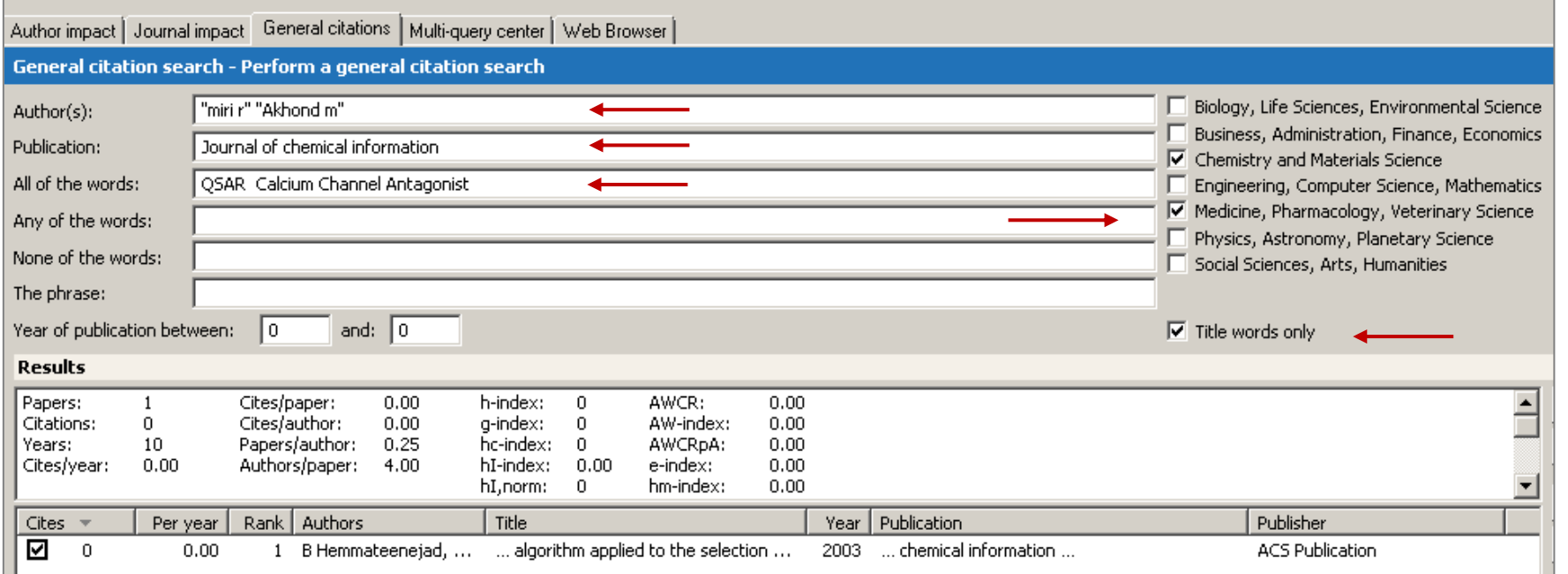

اصول جستجو و روش های پالایش جستجو شبیه به قسمتهای Author Impact و Journal Impact است.

یکی از مزیتهای عمده Search Citation General در بخش جستجوی ادبیات تحقیق است. در این بخش میتوان یک جستجوی سریع درباره موضوعی خاص انجام داد و پراستناد ترین مقاله و پر استناد ترین نویسنده در آن حیطه را تعیین کرد. بسته به اینکه تا چه حد بخواهید جستجوی شما خاص باشد، می توانید یکی از فیلدهای "All of the words" ،"Any of the words" و "The phrase" را انتخاب کنید. همچنین میتوانید برای خاصتر کردن جستجو گزینه "only words Title "را انتخاب کنید تا کلمه یا عبارت مورد نظر شما تنها در عنوان مقاالت جستجو شود. به عنوان مثال میخواهید بدانید آیا تا به حال مقالهی تاثیر گذار و مهمی در زمینه مدیریت در ایران نوشته شده است یا خیر. جستجوی زیر این مطلب را روشن میکند.

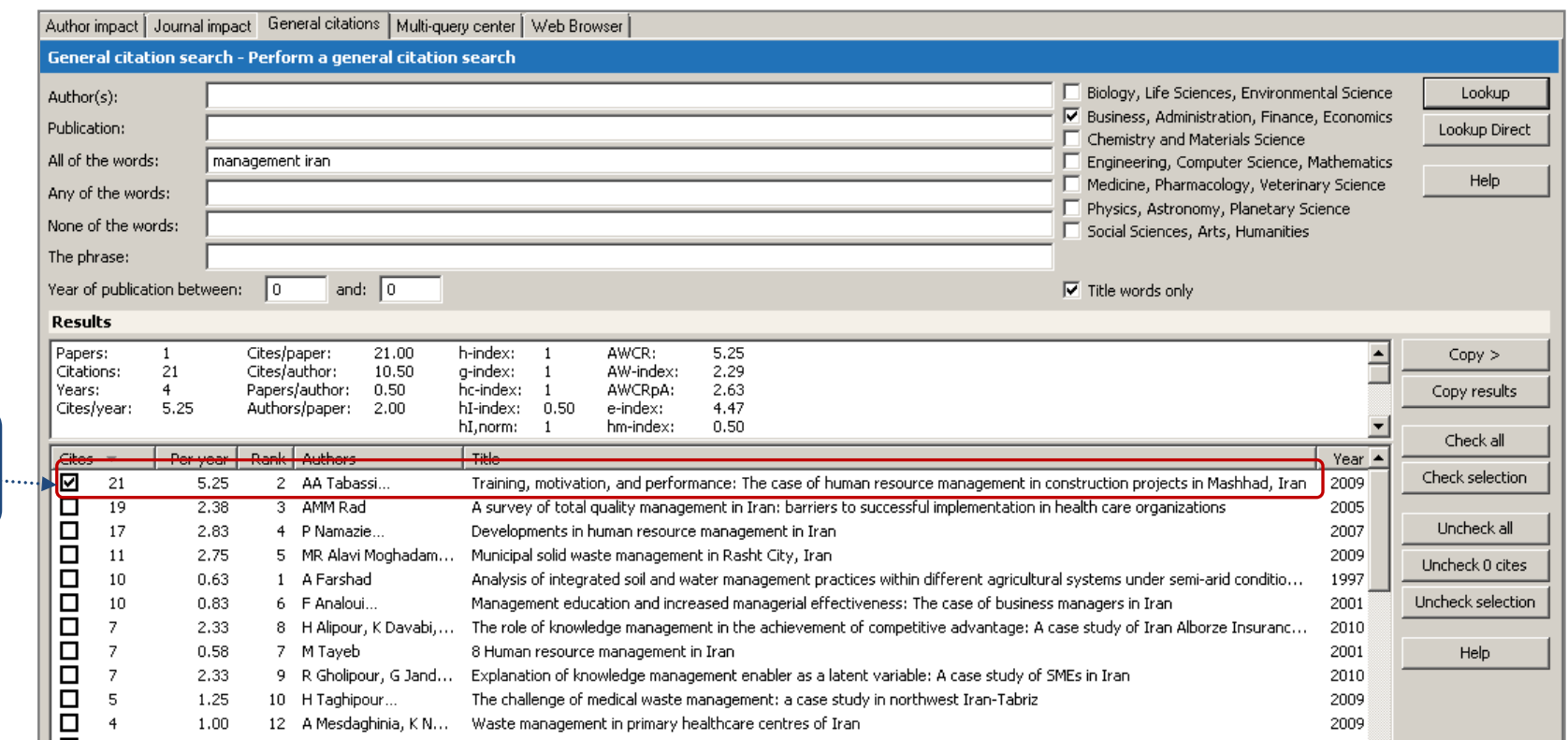

#### **:Multi Query Center )4**

این بخش دربردارنده جستجوهای اخیر شما است. در این بخش شما می توانید جستجو های جدید انجام دهید، جستجو های خود را سازماندهی کنید و آنها را ذخیره نمایید. جستجوی در این بخش با جستجو در بخش های Journal Impact ، Author Impact و General citation search یکسان است.

**پر استناد ترین** 

**مقاله**

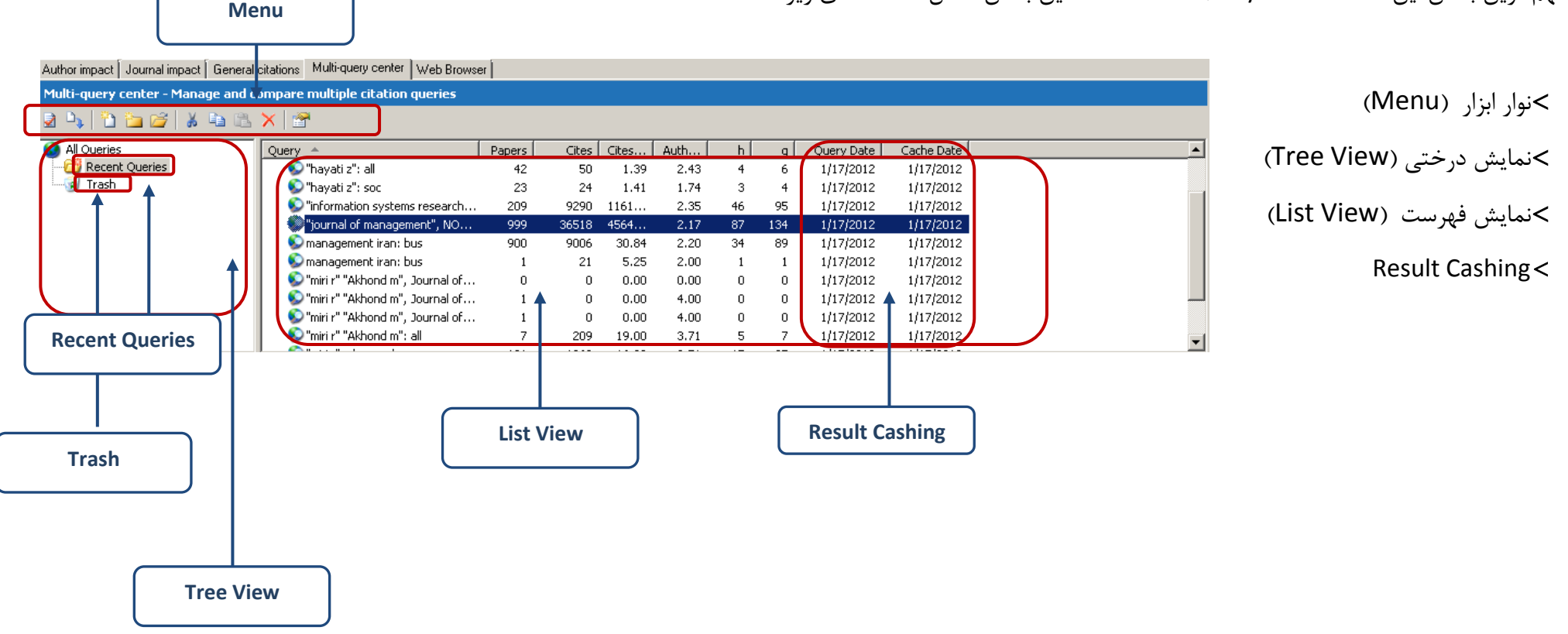

مهم ترین بخش این صفحه Pane Query Multi است. این بخش شامل قسمت های زیر است:

**نمایش درختی: شامل قسمت های زیر است:**

**جستجوهای اخیر**: اولین پوشه ای است که در بخش نمایش درختی نشان داده میشود. در این بخش تاریخچه ای از کلیه جستجو های شما نگهداری میشود. شما می توانید جستجو ها را در این قسمت نگهداری کنید، آن ها را از طریق Drop & Drag به پوشه دیگری که خود ساخته اید ببرید و یا آن ها را حذف کنید. چنانچه بر روی جستجویی که قبالٌ انجام داده اید مجدداٌ کلیک کنید و دکمه جستجو را فشار دهید، نرم افزار مجدداٌ جستجوی شما را انجام می دهد و نتایج جدید را به جستجوی پیشین شما اضافه می کند.

**پوشه جدید:** در صورت نیاز میتوانید پوشه جدید بسازید.

**سطل آشغال:** درست مثل سطل آشغال ویندوز عمل میکند. چنان چه بخواهید موارد حذف شده را به حالت اولیه بازگردانید، کافی است آنها را با Drop & Drag به محل اصلی خود بکشید. در این صورت از حالت حذف خارج میشوند.

#### $2$  ) (  $\frac{1}{2}$  ) (  $\frac{1}{2}$  ) (  $\frac{1}{2}$  ) (  $\frac{1}{2}$  ) (  $\frac{1}{2}$  ) (  $\frac{1}{2}$  ) (  $\frac{1}{2}$ **نوار ابزار:**

دستورات Page Query Multi از نوار ابزار انجام میشود. توجه داشته باشید که همیشه همه دستورات فعال نیستند. به تناسب فعالیتی که انجام میدهید هر کدام از این دستورات فعال یا غیر فعال خواهندبود. این دستورات عبارتند از:

Up Look: در حافظه نرم افزار جستجو میکند.

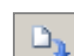

.میکند جستجو Google Scholar در ٌمجددا :Look Up Direct

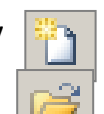

Query New: این دستور صفحه جستجوی جدید را باز میکند.

Import New: این دستور برای وارد کردن داده به نرم افزار به کار میرود. تنها داده هایی CVS که قبال از Perish or Publish گرفته شده باشند و

خروجی های RIS/RefMan که از Science of Web ISI گرفته شده باشند قابل وارد شدن به نرم افزار هستند.

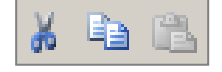

Paste ,Copy ,Cut : با استفاده از این دستورات میتوانید یک جستجو یا پوشه را بچینید، کپی کنید و در مکان دیگری بچسبانید.

# Delete: با این دستور می توانید یک جستجو یا پوشه و جستجوهای درون آن را حذف کنید. با انجام این دستور مورد حذف شده وارد سطل آشغال

میشود. اگر جستجو یا پوشه ای را از سطل آشغال حذف کنید حذف دائم خواهد شد و قابل بازگشت نیست.

#### **نمایش فهرست**

شامل فهرست جستجو هایی است که پیش از این انجام داده اید. این جستجو ها به ترتیب الفبای عنوان جستجو مرتب می شوند. با کیلک کردن بر روی عنوان سر ستون می توانید نحوه مرتب شدن آن ها را عوض کنید.

#### **Results Caching**

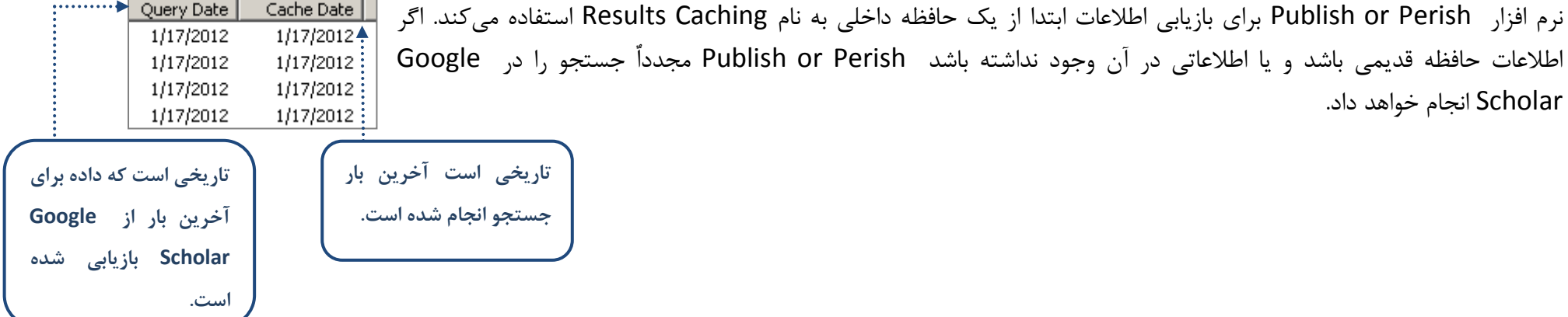

#### **Web Browser** ( $\Delta$

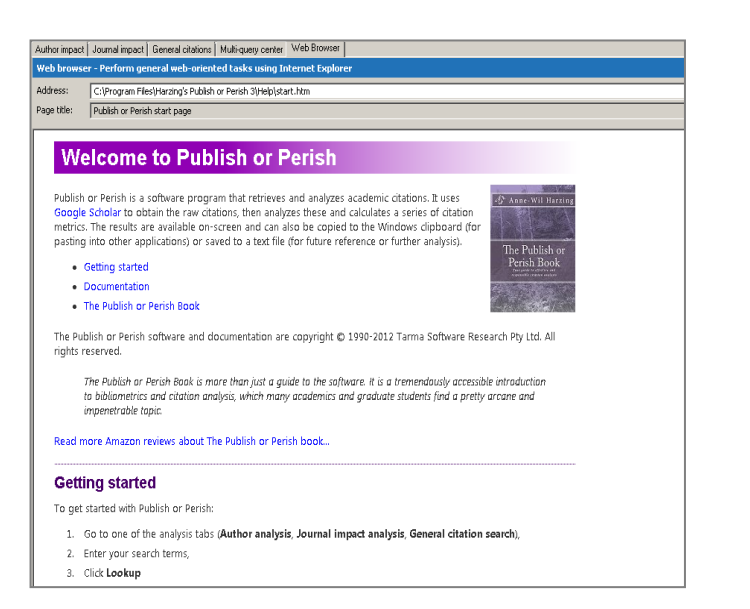

**خروجی گرفتن از نرم افزار:** 

خروجی های نرم افزار در قالبهای زیر تولید میشوند.

BibTeX

 $CVS <$ 

EndNote Import

RefMan/RIS

برای تولید خروجی مسیر زیر را دنبال کنید:

( در صفحه نتایج کنار گزینه/ گزینههای مورد نظر خود عالمت بزنید. به صورت پیش فرض تمام گزینه ها عالمت خورده هستند.

2( از منوی فایل، با توجه به نوع خروجی مورد نظر خود گزینه . As Save را انتخاب کنید.

از این قسمت می توان برای بررسی و داونلود ویرایشهای جدید نرمافزار استفاده کرد.